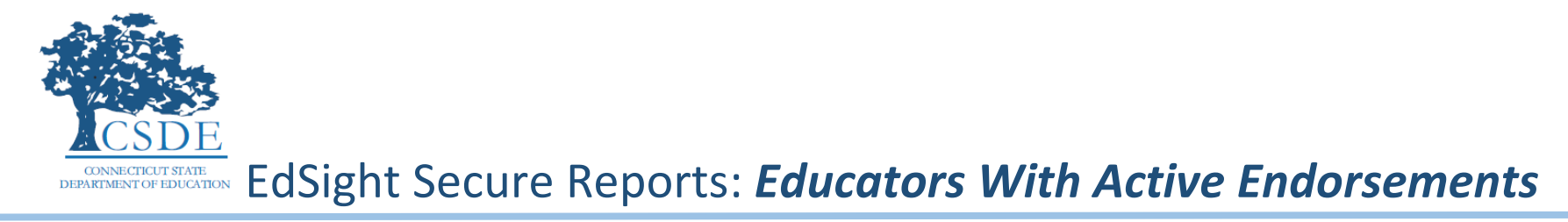

# USING THE *EDUCATORS WITH ACTIVE ENDORSEMENTS* REPORT

The Connecticut State Department of Education (CSDE) created the *Educators With Active Endorsements* report to allow district administrators to view a list of certified educators for open positions. The report is available to EdSight Secure users and lists living, non-retired educators from the Connecticut Educator Certification System (CECS) who hold active endorsements and for whom there is an email address in CECS. Each row in the report is grouped

by an individual and Endorsement Code. So, if two endorsements were selected for the

filter button and an educator holds both of them, s/he would appear on two rows in the resulting list table. The Educators With Active Endorsements report uses *EdSight Secure* to provide this information to district users in secure fashion.

*EdSight Secure* is a data analytics and visualization tool provided by the CSDE to authorized users (including administrators and data analysts) in public school districts. It allows users to apply a variety of filters to the data, create charts and cross tabs, study trends, and identify students that need additional support – all with the goal of facilitating informed decision-making that improves student engagement and student outcomes. This user guide explains how to login to Edsight Secure, navigate to the *Educators With Active Endorsements* report, and use the features the report provides.

# Logging into EdSight Secure

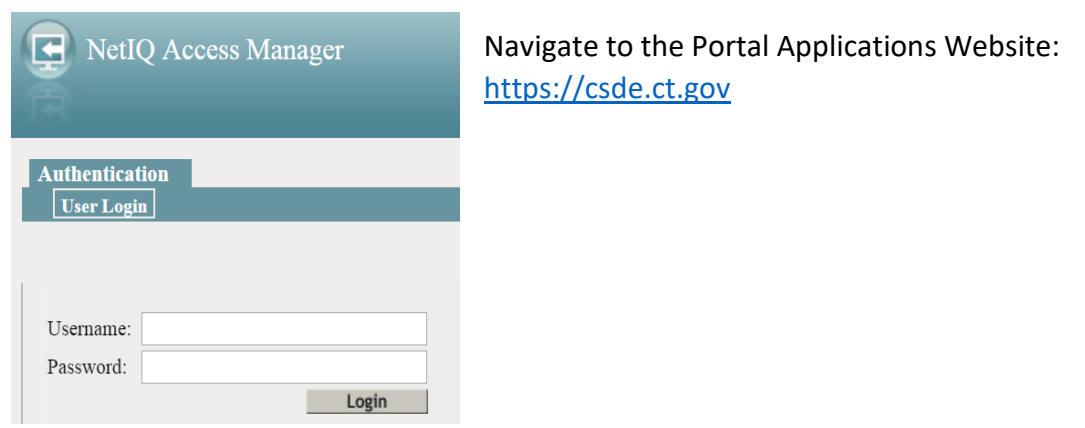

Educator must hold at least one of the following selected endorsements (SELECT)

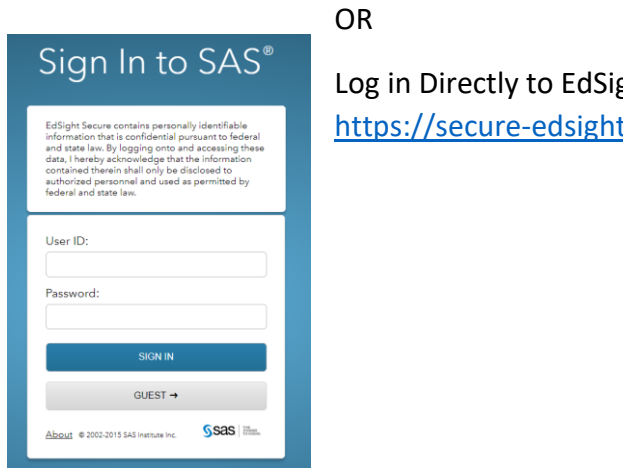

Log in Directly to EdSight Secure: [https://secure-edsight.ct.gov](https://secure-edsight.ct.gov/)

You will arrive at the Dashboard where you can select reports. Click on the Educators With Active Endorsements link under Educators.

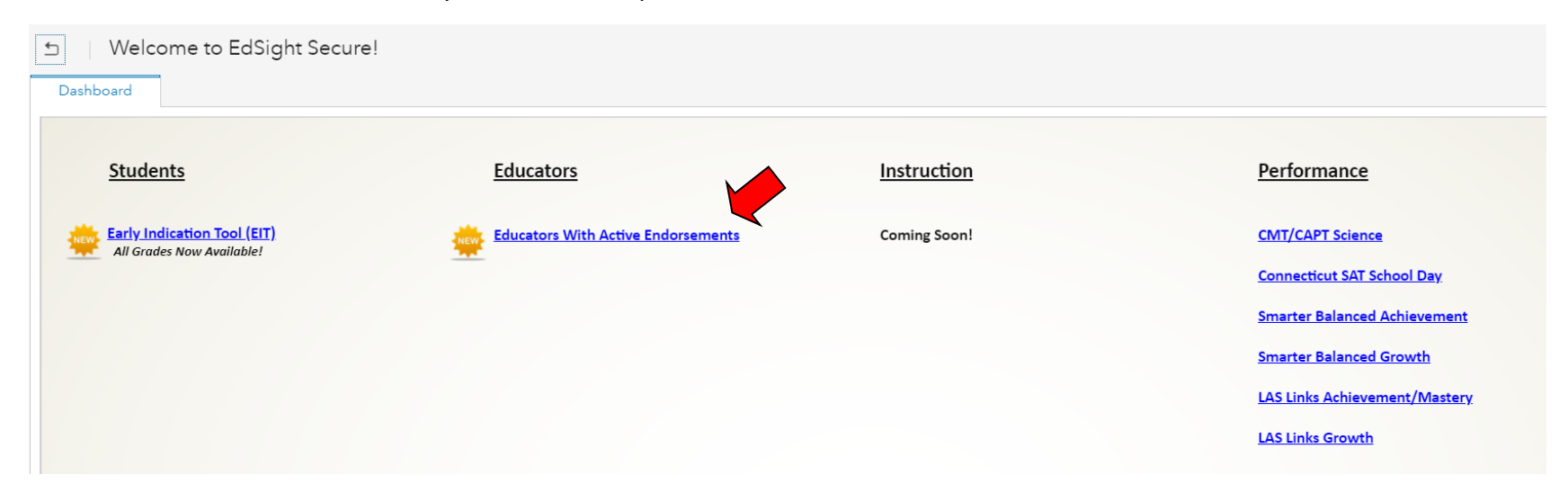

## Navigating the Report

Use the navigation buttons to get around the report (highlighted):

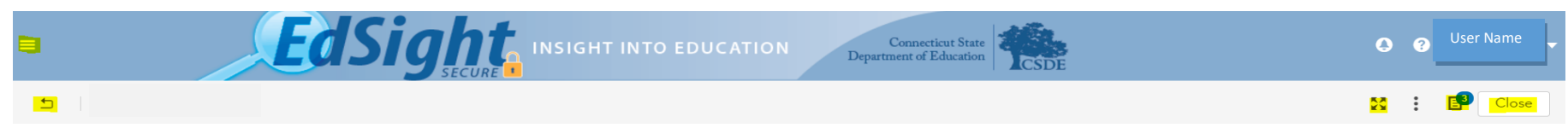

### Definitions:

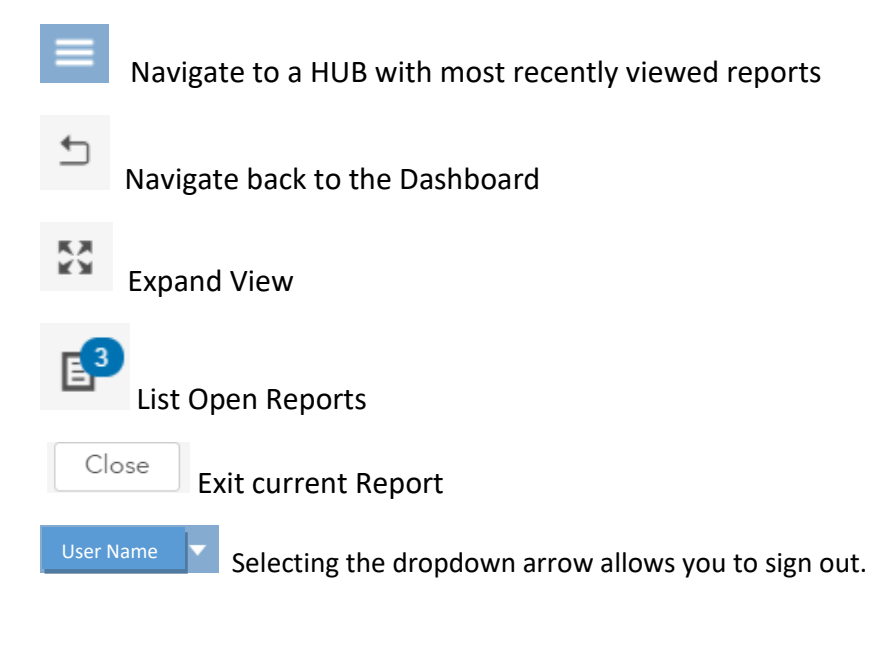

### Navigate the Viewer

#### Tips for navigating in the viewer:

- To refresh a report, click \$, and then select **Refresh report**.
- To view a different open report, click  $E^2$  , and then select the report that you w The Opened items icon is badged with the number of open documents.
- To see a list of all recently opened reports, click  $\blacktriangle$ .

#### Tip

To conserve resources, close a report when you are finished viewing it.

### Tabs in the *Educators With Active Endorsements* Report

### **Educators With Active Endorsements**  $\overline{\phantom{a}}$ Educators With Active Endorsements: My District Only All Educators With Active Endorsements Resources

There are three tabs in the report:

- 1. **All Educators With Active Endorsements**-The default list table includes all Connecticut-certified educators for whom there is an email address in the Connecticut Educator Certification System (CECS). Users can filter by endorsement and employment status.
- 2. **Educators With Active Endorsements: My District Only**-The default list table includes all Connecticut-certified educators currently employed in the user's district for whom there is an email address in CECS. Users can filter by endorsement. Additional searches are available by EIN and educator's last name.
- 3. **Resources**-Links to support resources, how-to documents, and documentation specific to the report area.

NOTE: For an active endorsement to be included, it must be associated with one of the following certification types:

- 003 Standard Teaching
- 010 Nonrenewable Interim Initial Educator
- 011 Initial Educator
- 012 Nonrenewable Interim Provisional Educator
- 013 Provisional Educator
- 014 Professional Educator
- 015 Temporary 90-Day Educator
- 016 Interim Initial Educator
- 020 Coaching Permit
- 021 Temporary Emergency Coaching Permit
- 022 Five Year Renewable Coaching Permit
- 030 Interim Provisional Educator
- 045 Resident Educator Certificate

### How to Use the Report Tabs

Each tab contains prompts with which to filter the dataset shown in the list table for export. All filters allow for multiple selections.

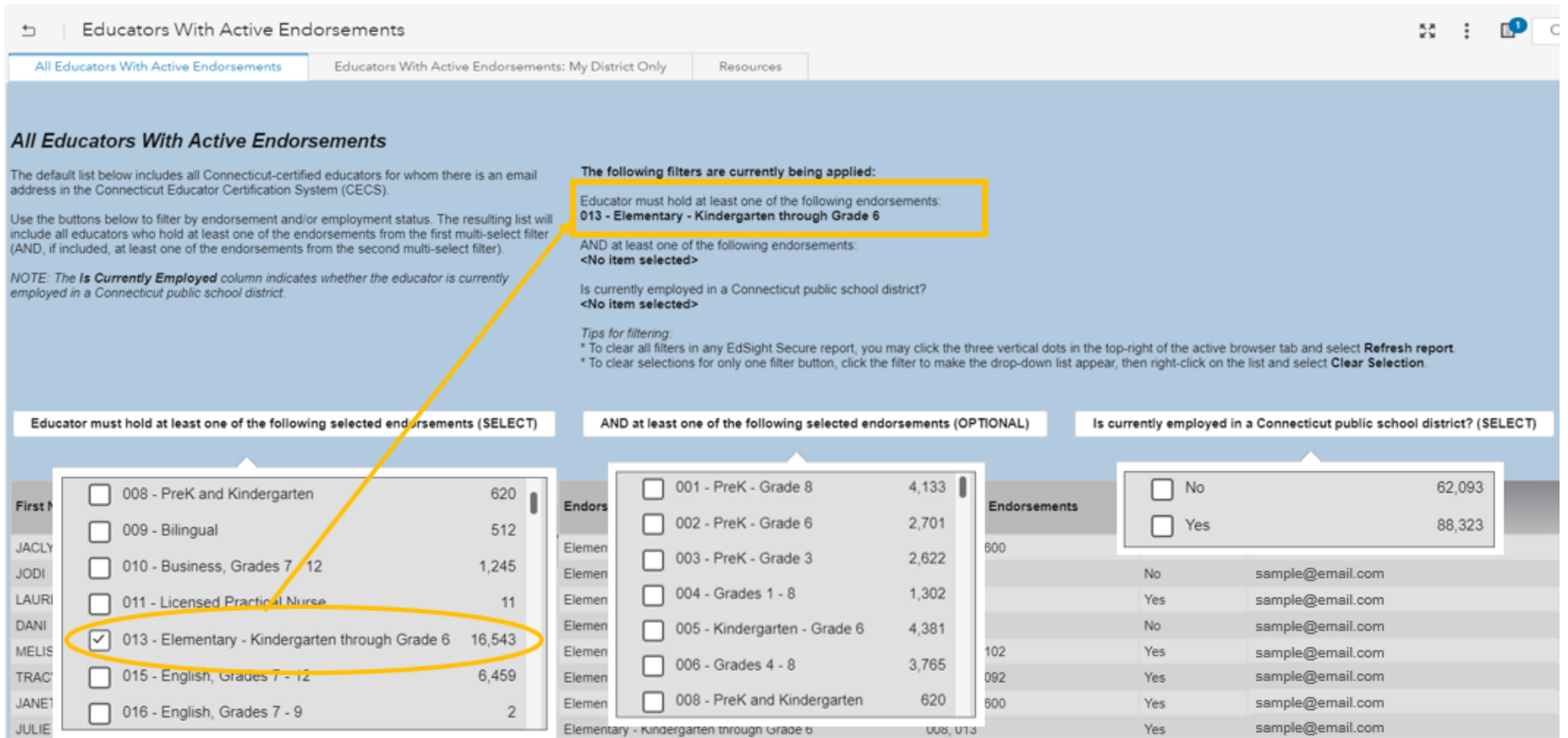

Clicking on a column header will sort the data by that column. If you wish for a secondary or other additional sort fields, hold the CTRL key and click the additional column header(s). The default primary sort (shown below with the largest **4** icon) is by Last Name. First Name is the secondary sort, followed by Middle Name and Endorsement Code.

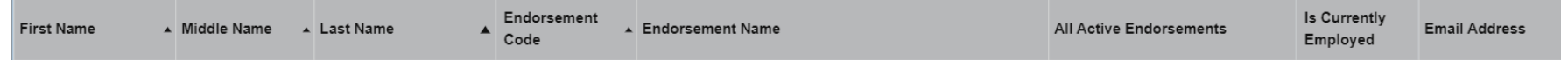

Since the **Educators With Active Endorsements: My District Only** tab includes those currently employed in the user's district, the "Is currently employed" filter is not included in this tab.

Additionally, the **Educators With Active Endorsements: My District Only** tab is unique in that the user is provided with an EIN and Last Name search to quickly find active endorsement information for a specific educator who is currently employed in her/his district.

Lastly, the following additional fields are provided on the **Educators With Active Endorsements: My District Only** tab:

- Current School
- Current Job Classification(s)

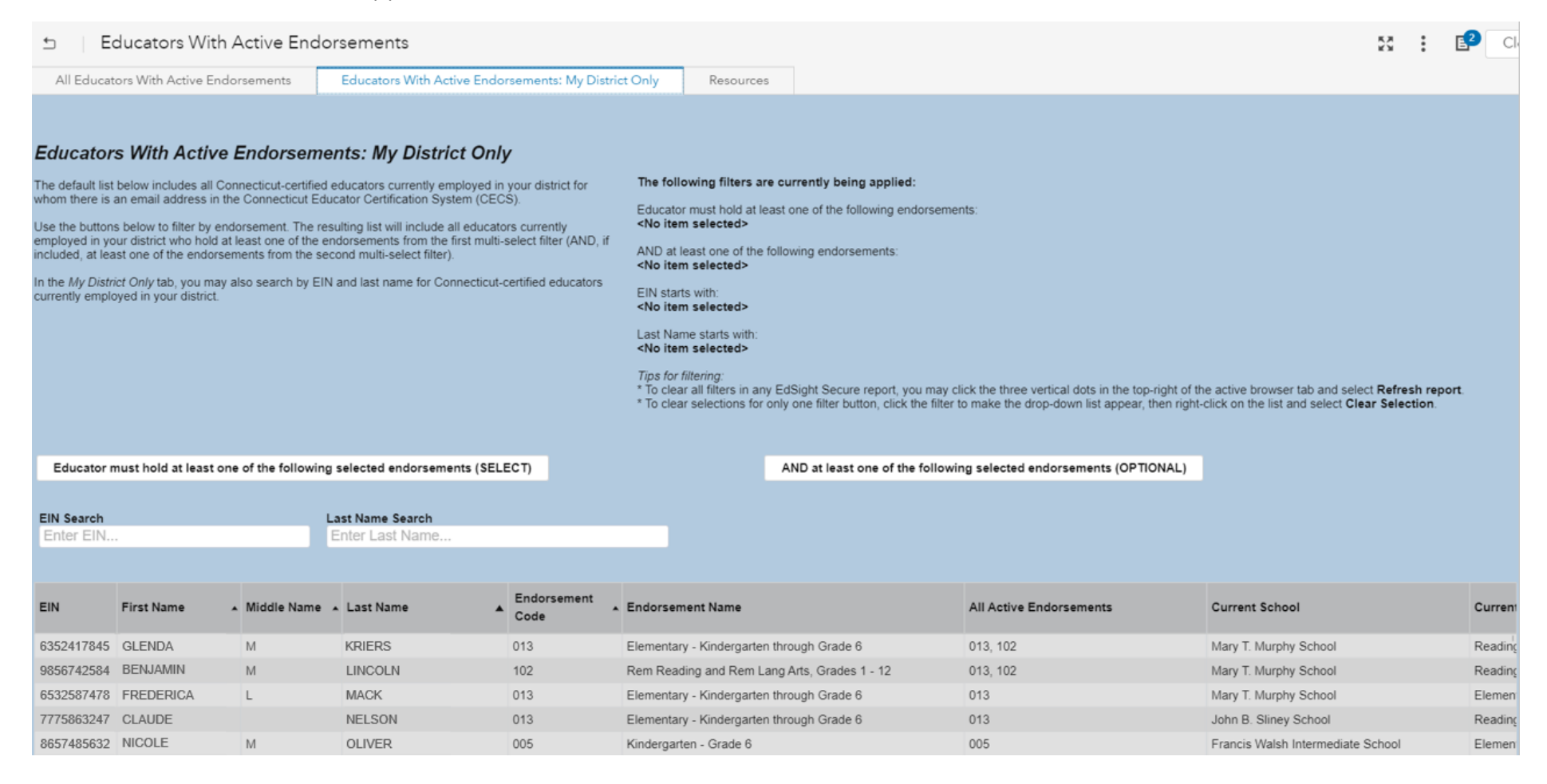

Note that the top-right section of each report tab provides a full list of all filters being applied.

At any point, you may also hover over each filter button with your mouse cursor to review which values have been selected. For example, the following view results when a user hovers over the left-hand filter button after endorsement codes 005 and 013 were selected. This "hover" view also provides the frequency of each selected endorsement.

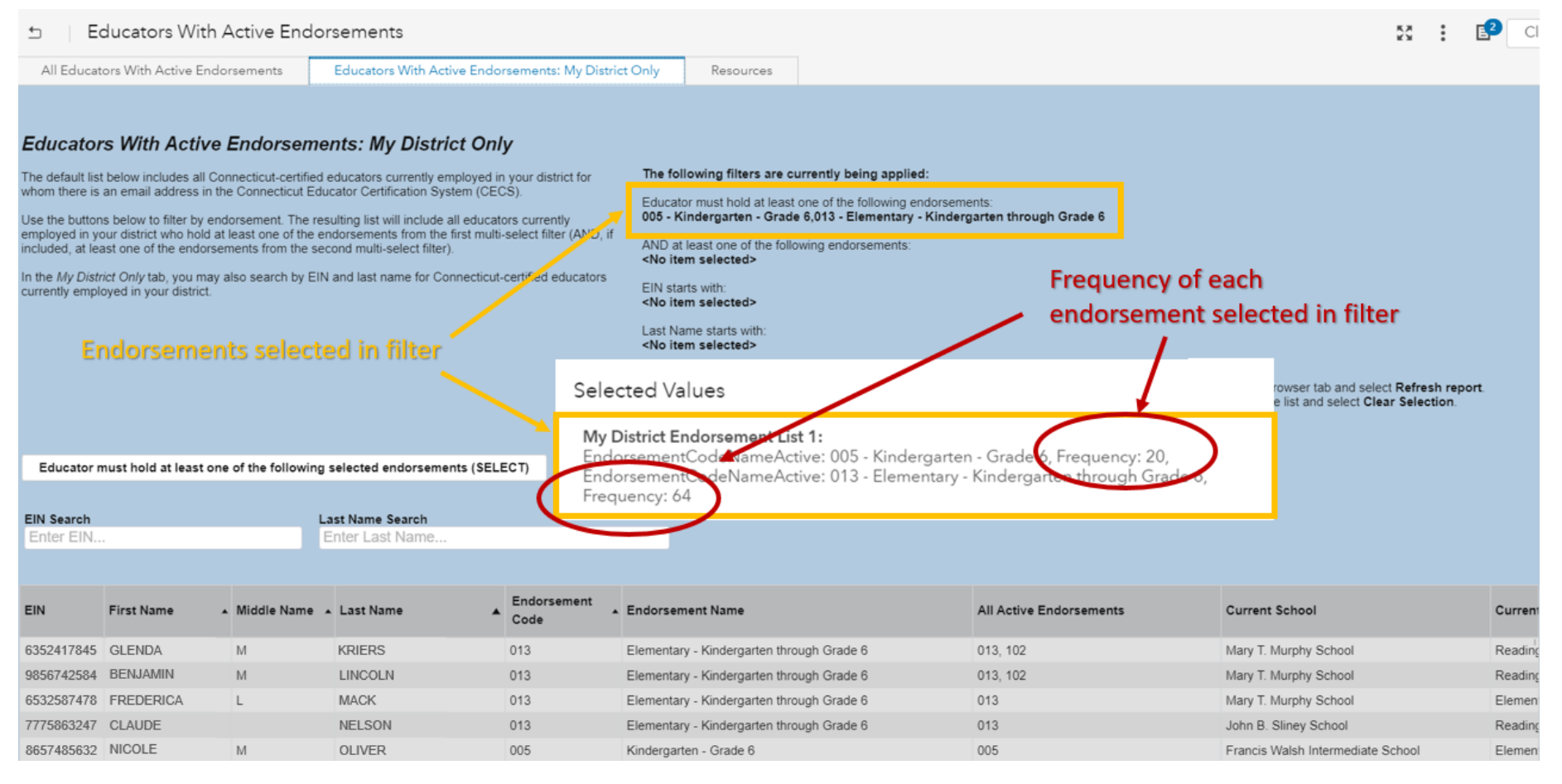

If you wish to see all Connecticut-certified educators that pertain to a particular report tab, be sure that all filters have been cleared. (This is the default view.) When no values are selected, the Selected Values information pop-up box will provide a "No selections" confirmation when you hover over a filter button.

Selected Values

My District Endorsement List 2: No selections

## Exporting Data

The data represented in the list table can be exported using the icons that appear when you hover over the double chevrons in the upper right hand corner of the list table.

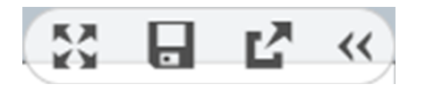

Expand Save Image Export

Choose the Export icon and the following Export Data box will appear, which allows you to choose which fields to export and in which format.

### **Export Data**

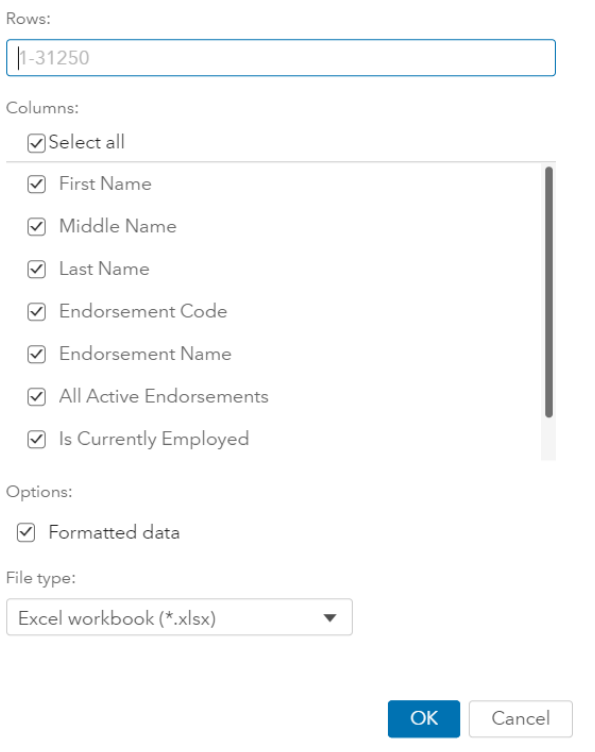

Click **OK** to download the file or **Cancel** to go back to the report.

### Resources Tab

This tab provides links to support resources, how-to documents, and documentation specific to the report area.

# Exiting the Report

To exit the Report, click Close in the upper right-hand corner.

## Questions and Comments

Questions and comments can be emailed to the the Edsight Help Desk a[t EdSight.SDE@ct.gov](mailto:EdSight.SDE@ct.gov)